如果您不想套用此次安全性更新,可參閱以下步驟取消套用:

(預設已套用安全性更新,Google 不建議移除更新,如果是資料夾項目,則無法移除本次安全性更新。)

#### **1.** 登入雲端硬碟

<https://drive.google.com/drive/>

### **2.** 查看受影響檔案

- (1) 打開信件內容,標題為「雲端硬碟安全性更新通知」。
- (2) 在信件內容最下方「查看有哪些檔案即將套用安全性更新」,點選後就可看到受影響的檔案清單。

**Google Workspace** 

# 雲端硬碟即將套用安全性更新

我們將於 2021 年 9 月 13 日針對零端硬碟進行安全性更新,以提升檔案共用功能 的安全性。狺頂更新將會變更部分檔案使用的連結,而您可能因此收到新的檔案 存取要求:已經查看過這些檔案的使用者仍可照常存取這些檔案。

我委要做什麼?

您可以選擇在雲端硬碟中移除狺頂安全性更新,但我們不建議狺麼做!就算要移 除,也只應移除公開發布檔案的安全性更新。瞭解詳情

套用更新後,直接發送更新版的檔案連結,就能擊免收到新的存取要求。請按照 雲端硬碟說明文件的指示操作

哪些檔案會套用這項更新?

杳看有哪些檔案即將套用安全性更新

## **3.** 針對單一檔案移除更新

將滑鼠移至檔案清單後,會出現「移除安全性更新」,如不想套用,點選後即可移除。

<mark>(î)</mark> 系統將在 2021年9月13日對你的部分檔案套用安全性更新。原先可查看檔案的使用者仍擁有存取權,不會受到影響。其他使用者可能必須要求存取權。你可以移除特定檔案和雲端硬碟的安全性更新,但基於安全性考量,應該只針對公開發布的 檔案來移除更新。 瞭解詳情

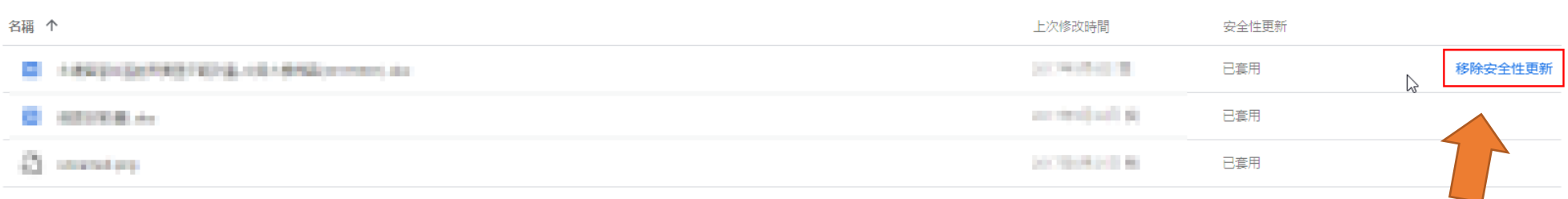

### **4.** 一次針對多個檔案移除更新

- (1) 先在要移除的檔案,在檔案名稱按滑鼠左鍵點選一下後,可看到上方出現已選取 1 個。
- (2) 接著按下鍵盤的 shift +滑鼠左鍵,即可選取第二個檔案。
- (3) 持續按著 shift +滑鼠左鍵 就可以選取多個檔案。
- (4) 選取完後,按下移除安全性更新即可。

X 已選取 2個 套用安全性更新 移除安全性更新 系統將在 2021年9月13日對你的部分檔案套用安全性更新。原先可查看檔案的 檔案來移除更新。 瞭解詳情

名稱 个

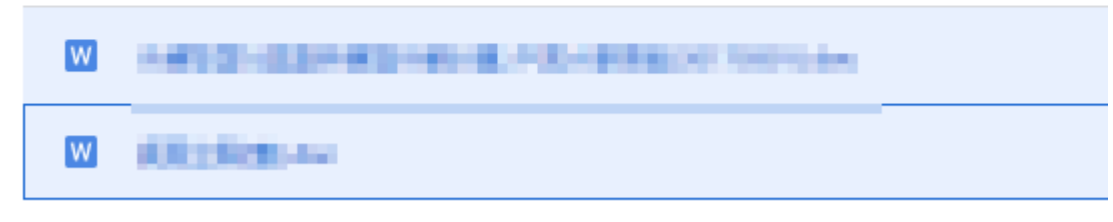

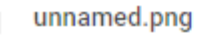